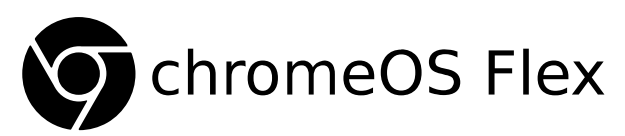

Das freie Betriebssystem (analog zum kommerziellen Google Chromebook) ist bestens geeignet, alten Notebooks das Leben zu verlängern (→ Nachhaltigkeit). Es lässt sich auf *beinahe allen* Geräten ( $\blacksquare$  Windows,  $\blacksquare$  Mac oder  $\Lambda$  Linux) problemlos installieren. Einzige Voraussetzung: Gültiger Google-Account à la petra.muster@gmail.com

Das einfach zu bedienende Betriebssystem hat einen  $\Delta$ —Linux-Kernel und wird ausschließlich im  [C hrome-Browser](https://de.wikipedia.org/wiki/Google_Chrome) dargestellt. Sämtliche Daten werden in der Google-Cloud gespeichert. Das System wird weltweit an vielen Schulen eingesetzt und gilt als sehr sicher.

# **Vorbereitung: Boot-Medium erstellen**

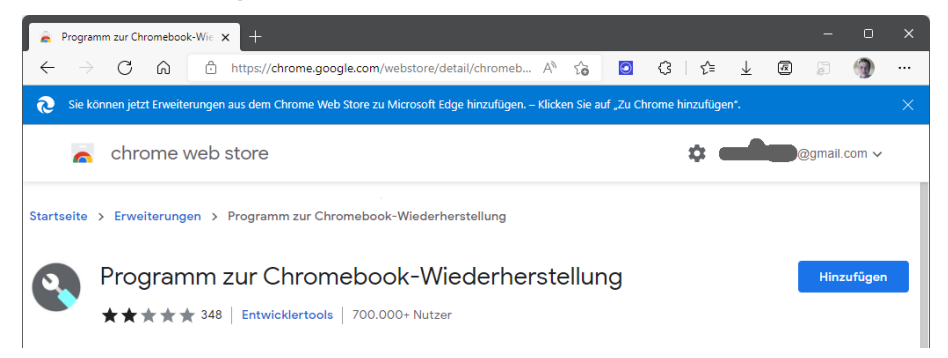

### **Chrome-Erweiterung installieren**

Als erstes sollte man auf einem Computer im **O** Chrome Browser die Erweiterung «Programm zur [Chromeboook-Wiederherstellung»](https://chrome.google.com/webstore/detail/chromebook-recovery-utili/pocpnlppkickgojjlmhdmidojbmbodfm) installieren (Chrome: Apps, Web Store).

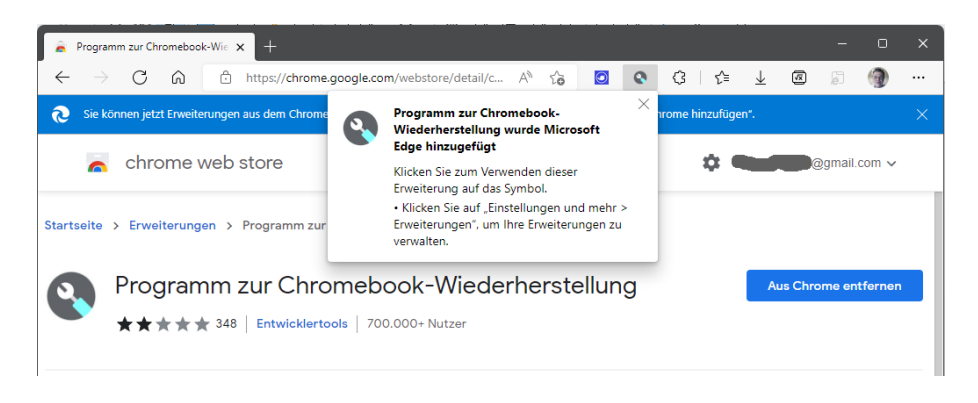

Nun kommt die Erweiterung zum Einsatz. Es handelt sich um ein Programm, das einen USB-Stick mit einem [Bootloader](https://de.wikipedia.org/wiki/Bootloader) beschreibt. Dort befindet sich dann **OD** chromeOS Flex, das vollständige Betriebssystem, das man dann auf dem Zielcomputer aufspielen wird.

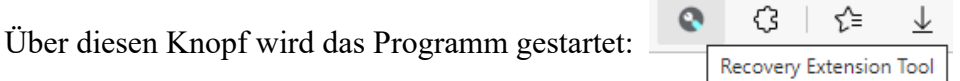

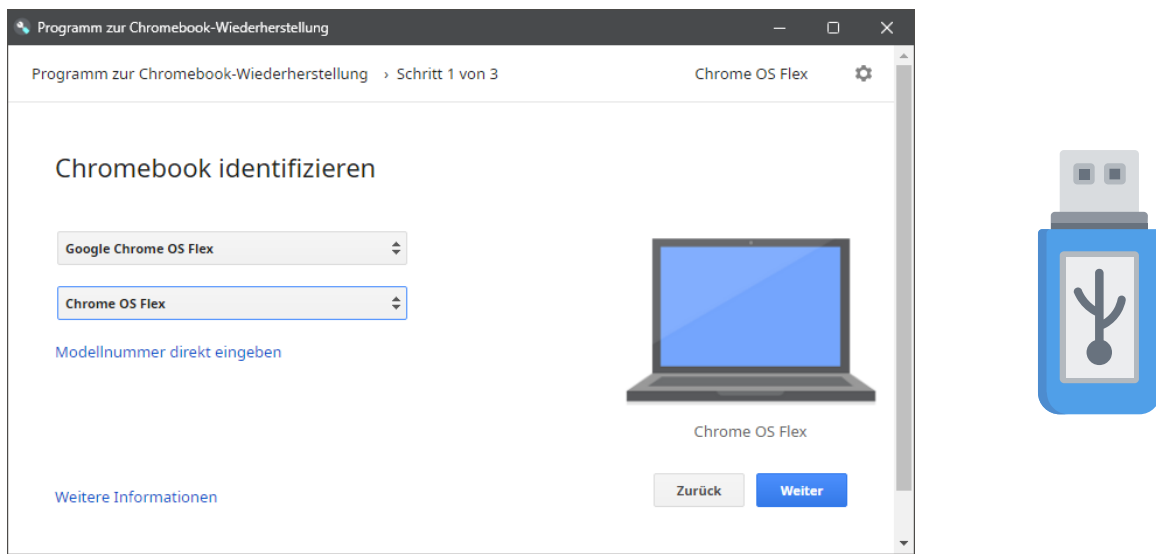

#### **USB-Bootmedium erstellen**

Im ersten Dialog unbedingt diese Auswahl treffen. Darauf mit **Weiter** den USB Memory Stick beschreiben (dauert einige Zeit…).

## **Zielcomputer von USB-Medium starten**

Jeder Hersteller kennt eigene Verfahren, um das Boot-Medium auszuwählen (ggf. im Web nachschlagen…). Bekannte Tastenkombinationen:

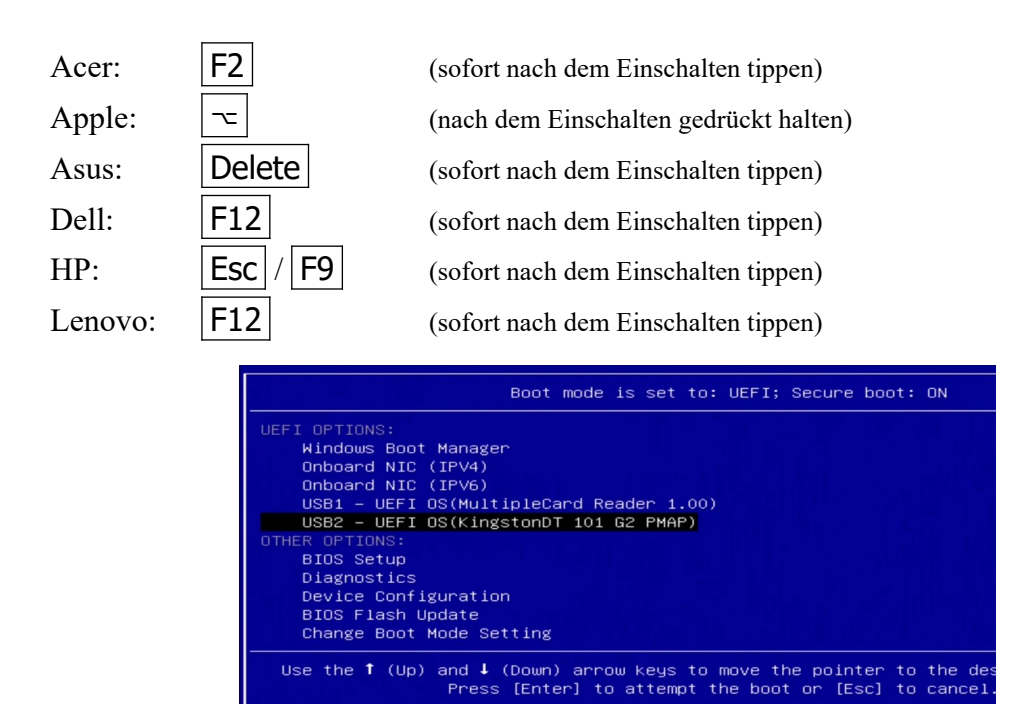

Auswahl des Bootmediums im BIOS/UEFI

Falls unser Stick nicht in der Liste erscheint, *alle* [TPM](https://de.wikipedia.org/wiki/Trusted_Platform_Module)– und andere «Sicherheits-Features» (z.B. Drive-Lock) im UEFI/BIOS des Ziel-PCs deaktivieren. Nun kann unser Bootmedium ausgewählt werden. Der Installationsvorgang dauert einige Minuten, ist aber selbsterklärend.

# So sieht O chromeOS Flex im Betrieb aus

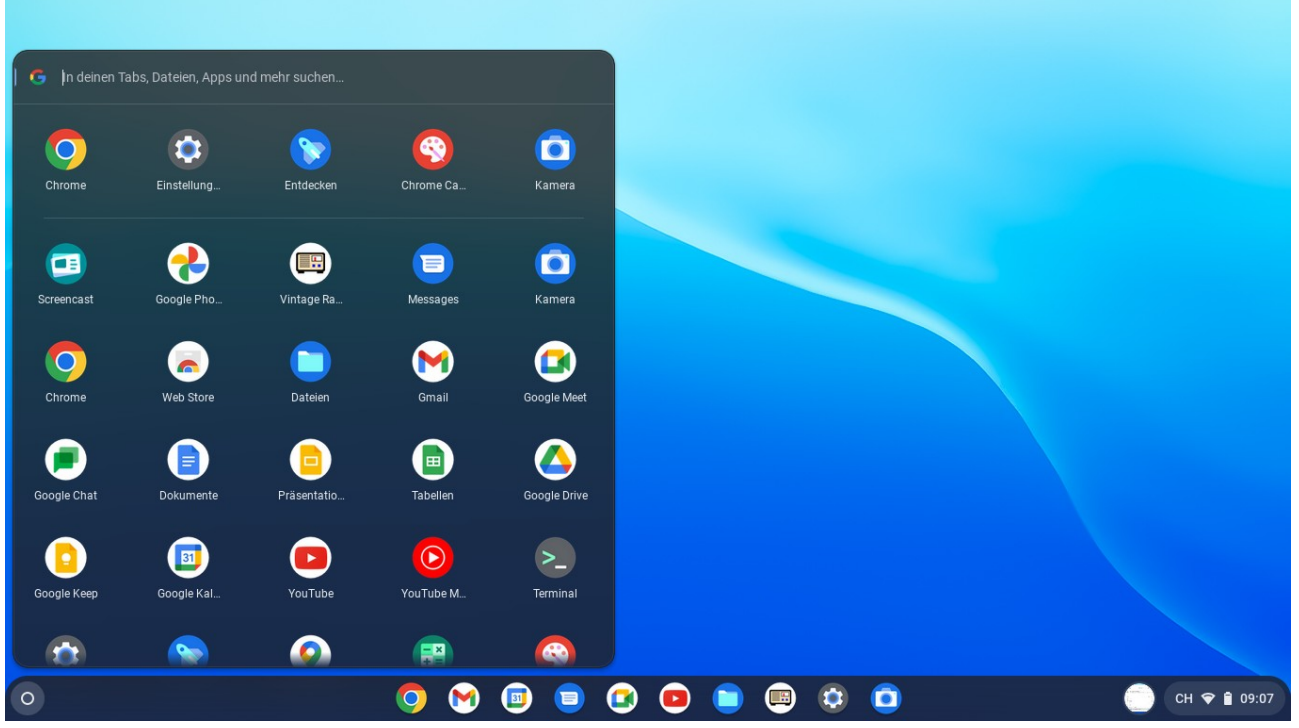

Im Startmenü findet man sich sofort zurecht...

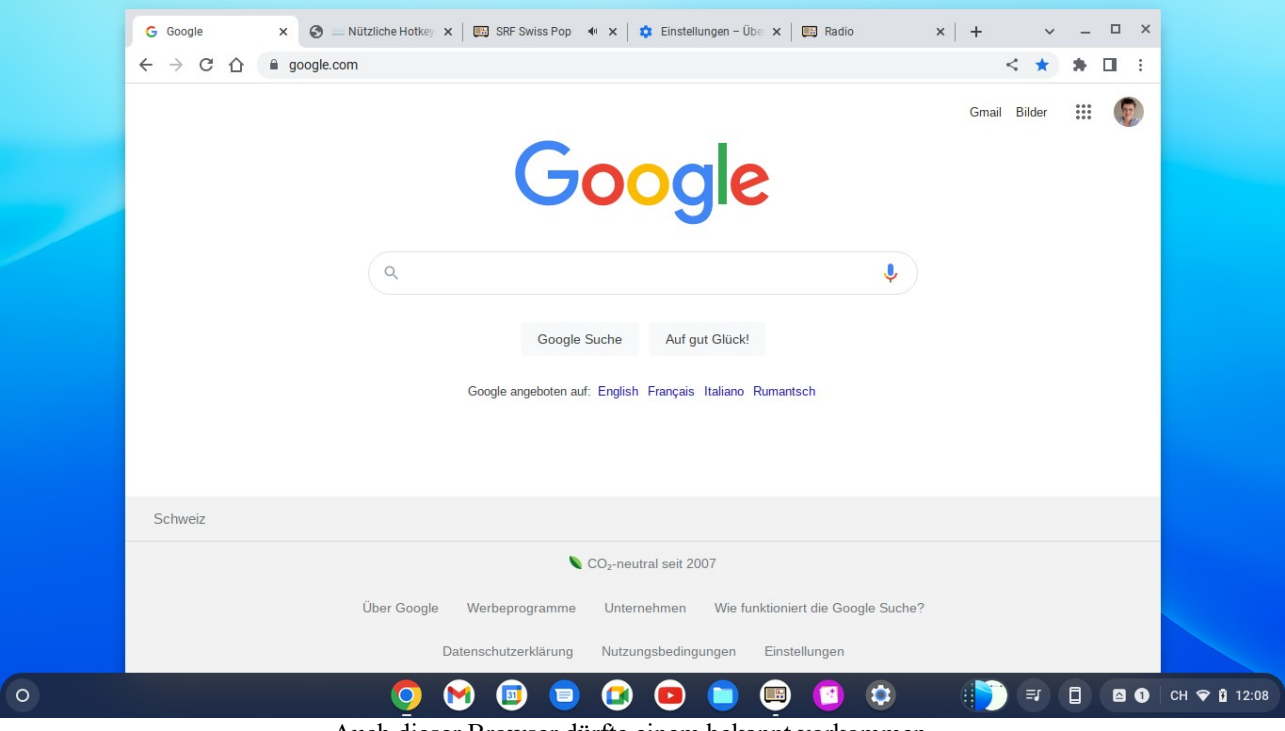

Auch dieser Browser dürfte einem bekannt vorkommen...

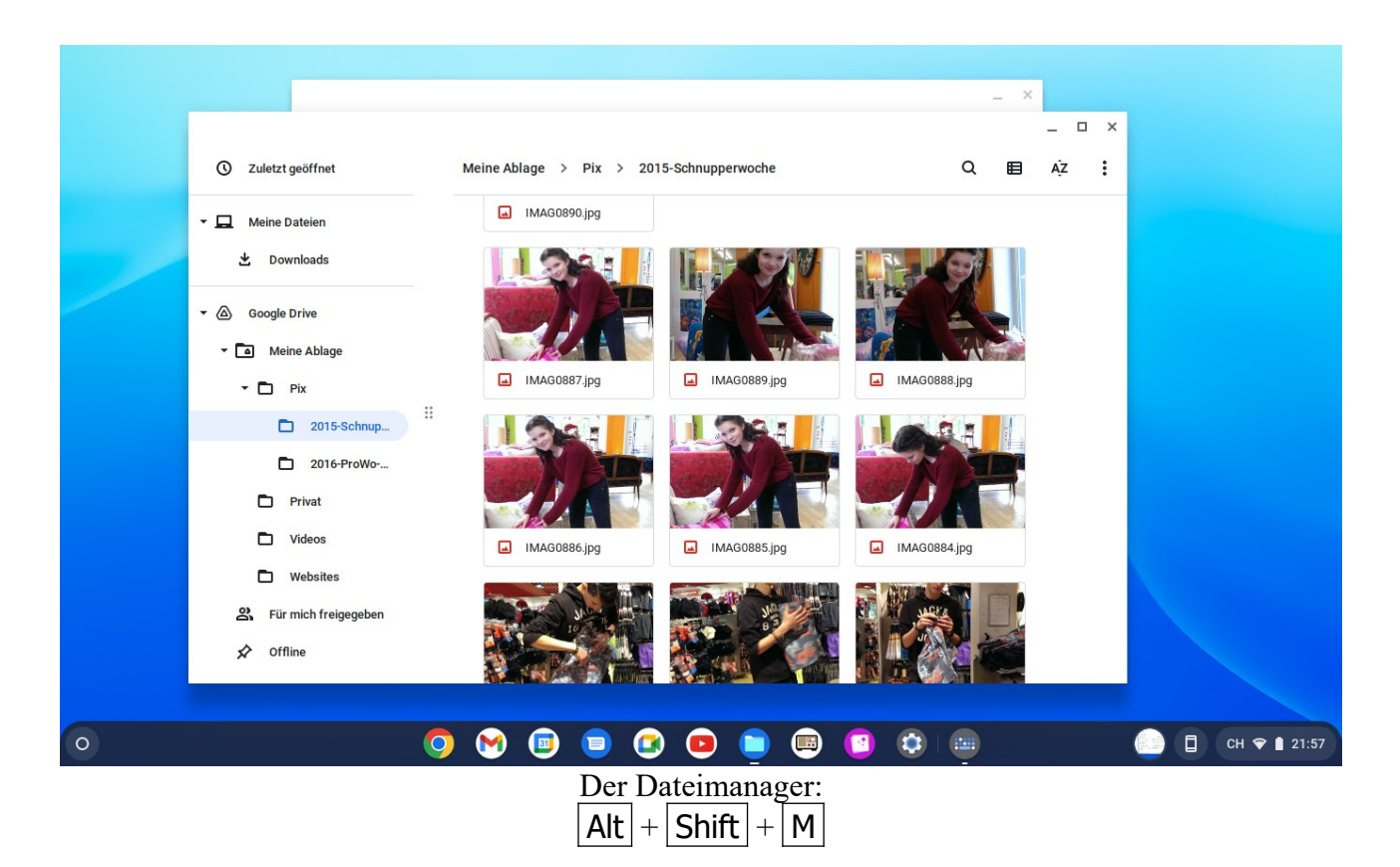

Offline-Dateien sind auch ohne Internet-Zugang verfügbar.

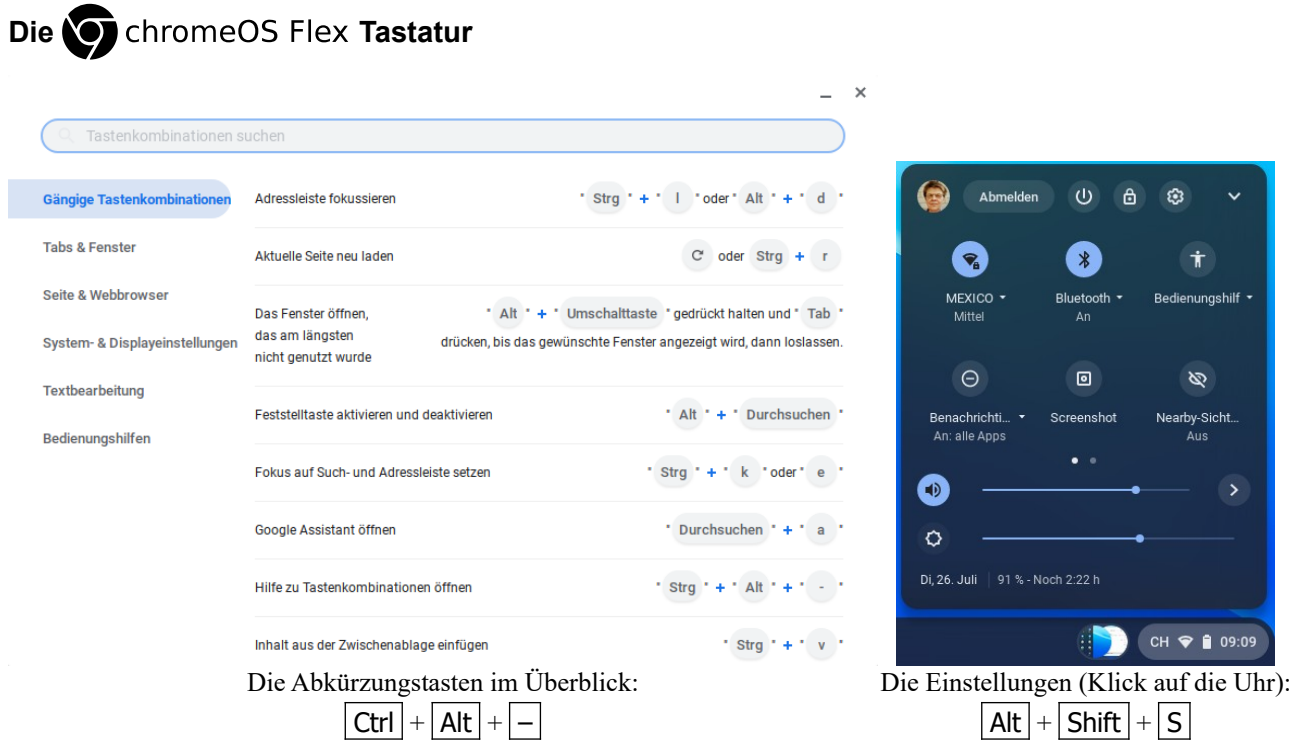

Wer wie unter Windows oft mit den Funktionstasten F1... F12 arbeiten möchte, sollte diese Einstellung vornehmen:

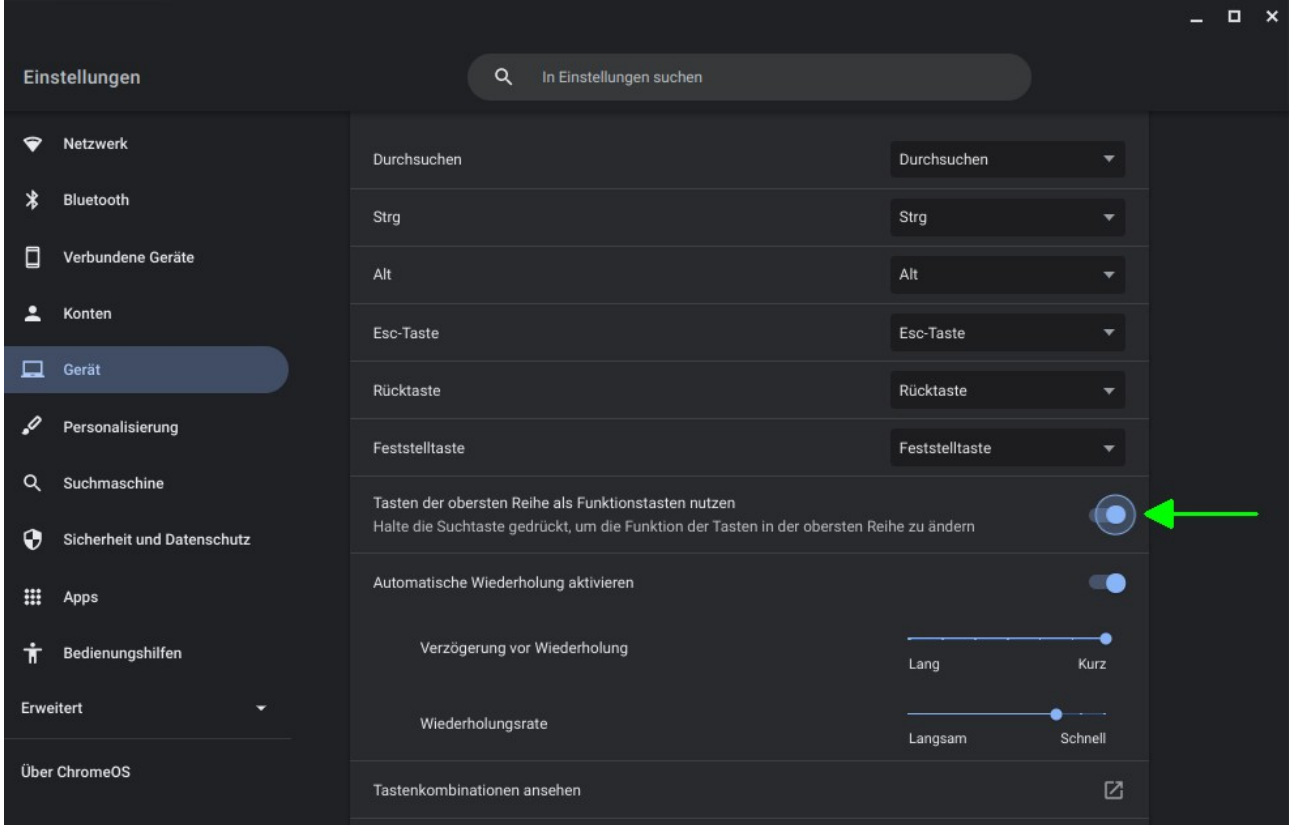

So verhält sich die Tastatur in OchromeOS Flex wie im bekannteren Betriebssystem Microsoft Windows.

Viel Spaß auf dem alten Computer

mit dem neuen Betriebssystem ContromeOS Flex!  $\sqrt{1.14}$